# Set up Internet Banking

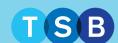

# Your step by step guide

## Step 1 Registration

Go online to the TSB website and register for **Internet Banking**:

Register here

#### Step 2 Your details

When you register, we'll ask you for:

- your personal details
- your account details

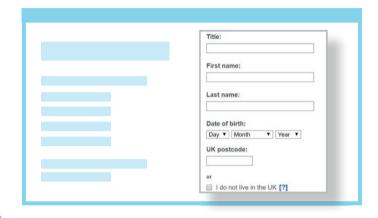

#### Step 4 Confirm ID

Confirm your identity by telephone authentication. Tick the correct phone number to recieve a **One-Time Password**. Click **Confirm**.

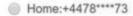

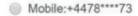

You will receive a text message containing your One-Time Password. Type in your One-Time Password. Click **Continue**.

Hello, TSB here. Use your One-Time Password (OTP) 002938 to register for internet banking. Didn't request this? Please call us on the number on the back of your card or in our mobile app. DO NOT SHARE THIS OTP WITH ANYONE

## Step 3 Login details

You'll then create your unique **User ID** and **password** and enter your email address, before reviewing our terms and conditions.

# Step 5 Registration complete

You are now registered click **Log in to Internet Banking** in order to activate your account and create your **memorable information**.

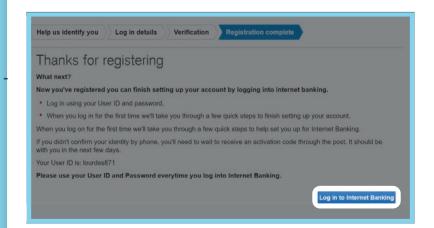

Still need help?
Visit help and
support on
our website.